# COMPUTHERM *E300* programozható digitális Wi-Fi termosztát radiátoros- és padlófűtési rendszerekhez

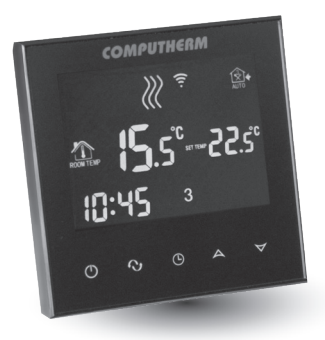

*Kezelési útmutató*

## TARTALOMJEGYZÉK

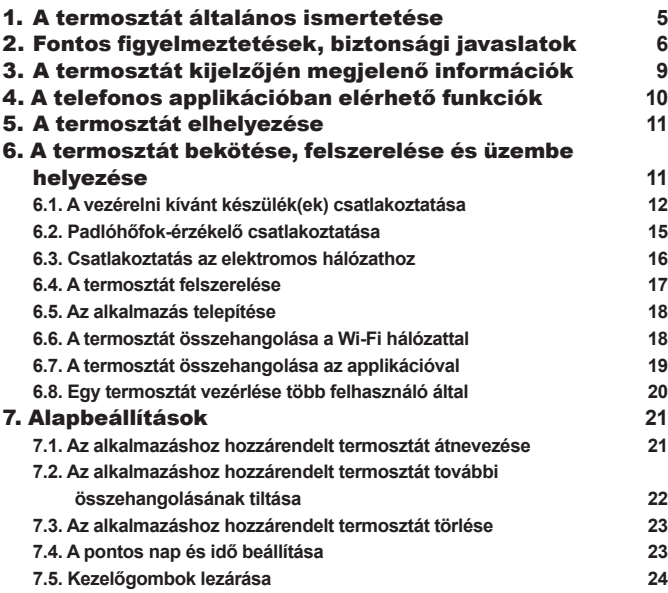

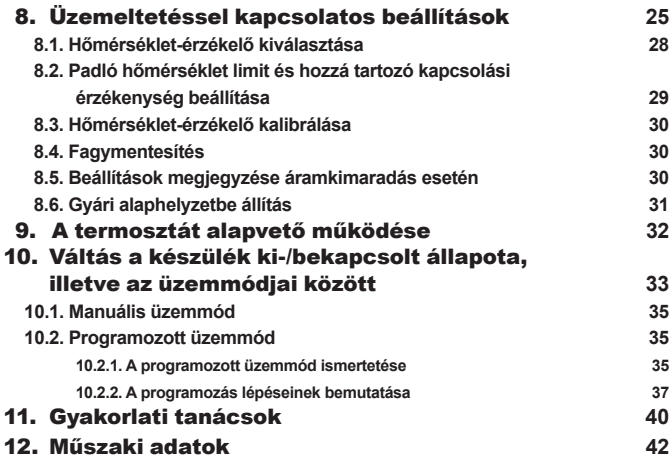

## 1. A TERMOSZTÁT ÁLTALÁNOS ISMERTETÉSE

A COMPUTHERM *E300* Wi-Fi termosztát egy interneten keresztül okostelefonról és tabletről is vezérelhető kapcsolóüzemű készülék, melyet elsősorban fűtési illetve hűtési rendszerek vezérlésére ajánlunk. Egyszerűen csatlakoztatható bármely, kétvezetékes szobatermosztát csatlakozási ponttal rendelkező gázkazánhoz, továbbá tetszőleges klímaberendezéshez vagy egyéb elektromos készülékhez függetlenül attól, hogy azok 24 V-os vagy 230 V-os vezérlőáramkörrel rendelkeznek. A készülék interneten keresztül és az érintőgombos kezelőfelületen is egyszerűen vezérelhető, annak működési állapota folyamatosan ellenőrizhető. A készülék lehetőséget nyújt hőmérséklet illetve időpont alapján történő automatikus vezérlésre is. Több, akár különböző helyszíneken üzembe helyezett termosztát ugyanazon felhasználói fiókba regisztrálható, vezérelhető. A termosztát két potenciálmentes relével rendelkezik, amelyek egyszerre kapcsolnak, így akár két egymástól teljesen független termék is vezérelhető vele.

A COMPUTHERM *E300* Wi-Fi termosztát használható:

- gázkazánok vezérlésére
- meglévő fűtési/hűtési rendszer távvezérlésére
- elektromos bojlerek vezérlésére
- szolár rendszerek vezérlésére

• egyéb elektromos készülékek egyes csoportjainak vezérlésére

A termék segítségével a lakásának, házának vagy üdülőjének a fűtése/hűtése bármikor és bárhonnan vezérelhetővé tehető. A termék különösen ideális akkor, ha lakását vagy házát nem előre meghatározott napirend szerint használja, a fűtési szezon alatt bizonytalan időtartamra elutazik otthonról, illetve ha a fűtési szezon alatt is szeretné üdülőjét használni.

A készülékbe épített két, egymással párhuzamosan működő relé egyszerű lehetőséget biztosít arra, hogy pl. a kazán indítása mellett a termosztát egy szivattyút vagy egy zónaszelepet is működésbe hozzon, be-/kikapcsoljon (lásd **5. ábra**). Így több COMPUTHERM *E300* típusú Wi-Fi termosztát használatával egyszerűen megvalósítható egy fűtési rendszer zónákra bontása külön zónavezérlő nélkül.

## 2. FONTOS FIGYELMEZTETÉSEK, BIZTON-SÁGI JAVASLATOK

- A készülék használatba vétele előtt tanulmányozza át alaposan a készülék kezelési utasítását és ügyeljen a leírtak pontos betartására.
- A termosztátot üzleti célú vagy családi (nem ipari) hasz-

nálatra tervezték, bármely elektromos készülék vezérléséhez használható, melynek teljesítménye nem haladja meg 0,69 kW-ot (terhelhetőség: 230 V AC; 50-60 Hz; 3 A [1 A induktív]).

- A termosztát használatba vétele előtt ellenőrizze, hogy a készülék tervezett felhasználási helyén megbízhatóan elérhető-e a Wi-Fi hálózat.
- Ezt a készüléket beltéri használatra tervezték. Ne használja nedves, vegyileg agresszív vagy poros környezetben.
- Ez a készülék egy vezeték nélküli Wi-Fi hálózaton keresztül vezérelhető termosztát. A jelzavarás elkerülése végett tartsa távol az olyan elektromos berendezésektől, melyek megzavarhatják a vezeték nélküli kommunikációt.
- A gyártó nem vállal felelősséget semmilyen, a készülék használata során fellépő esetleges közvetlen vagy közvetett kárért, bevételkiesésért.
- A készülék tápellátás nélkül nem működik, de a termosztát képes a beállítások megjegyezésére. Egy esetleges tápellátási zavar (áramszünet) esetén a tápellátás helyreállása után minden külső beavatkozás nélkül képes tovább üzemelni, amennyiben a beállítások között ez az opció van kiválasztva (lásd **8. fejezet**). Ha a készüléket olyan

környezetben kívánja használni, ahol gyakran előfordul feszültség-kimaradás, a biztonság érdekében javasoljuk, hogy rendszeresen ellenőrizze a termosztát megfelelő működését.

- **Mielőtt a termosztáthoz csatlakoztatott készülék tényleges vezérlését megkezdené, feltétlenül győződjön meg arról, hogy a készülék a termosztáttal vezérelve is tökéletesen működik és megbízhatóan üzemeltethető.**
- A termosztát szoftvere és a telefonos applikáció is folyamatos továbbfejlesztés, frissítés alatt áll. A megfelelő működés érdekében rendszeresen ellenőrizze, hogy van-e elérhető telefonos applikáció frissítés és ügyeljen arra, hogy mindig a legfrissebb változatukat használja! A folyamatos frissítéseknek köszönhetően elképzelhető, hogy a készülék és az applikáció egyes funkciói a jelen kezelési útmutatóban leírtaktól némiképp eltérően működnek, jelennek meg.

## 3. A TERMOSZTÁT KIJELZŐJÉN MEGJE-LENŐ INFORMÁCIÓK

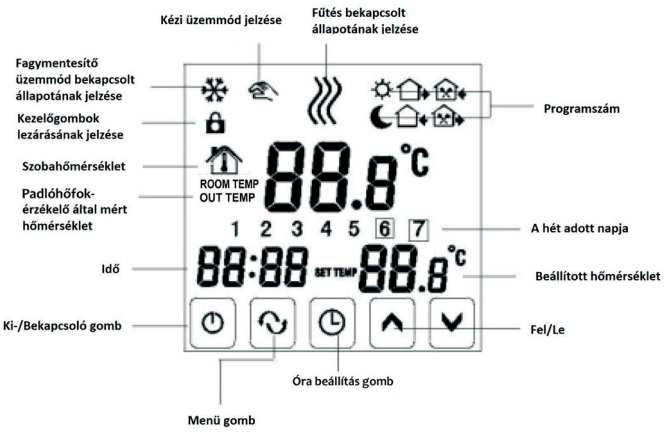

1. ábra

## 4. A TELEFONOS APPLIKÁCIÓBAN ELÉR-HETŐ FUNKCIÓK

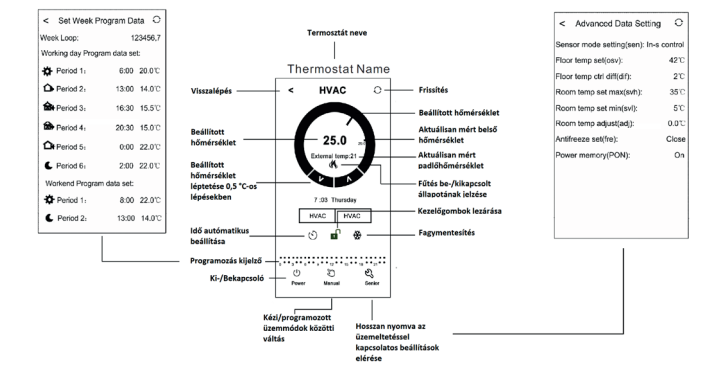

2. ábra

## 5. A TERMOSZTÁT ELHELYEZÉSE

A termosztátot rendszeres vagy hosszabb idejű tartózkodásra használt helyiség falán célszerű elhelyezni úgy, hogy az a szoba természetes légmozgásának irányába kerüljön, de huzat, vagy rendkívüli hőhatás (pl. napsugárzás, hűtőszekrény, kémény stb.) ne érhesse. Optimális helye a padló szintjétől 1,5 m magasságban van.

A termék kialakítása olyan, hogy legkönnyebben egy falba épített elektromos szerelődobozba süllyesztve lehet beszerelni (**7. ábra**).

**FONTOS FIGYELMEZTETÉS!** Amennyiben lakásának radiátor-szelepei termosztátfejes kivitelűek, akkor abban a helyiségben, ahol a szobatermosztátot el kívánja helyezni, állítsa a termosztátfejet maximális hőfokra vagy cserélje le a radiátorszelep termosztátfejét kézi szabályozógombra. Ellenkező esetben a termosztátfej megzavarhatja a lakás hőfokszabályozását.

## 6. A TERMOSZTÁT BEKÖTÉSE, FELSZERE-LÉSE ÉS ÜZEMBE HELYEZÉSE

**Figyelem! Ügyeljen arra, hogy az üzembe helyezés alatt a**  COMPUTHERM *E300* **termosztát és a vezérelni kívánt ké-** **szülék feszültségmentes állapotban legyen! A készüléket hozzáértő személynek kell telepítenie/üzembe helyeznie! Ha nem rendelkezik a szükséges ismeretekkel és képesítéssel, lépjen kapcsolatba egy hivatalos szervízzel!**

**Vigyázat! A készülék módosítása az elektromos áramütés vagy a meghibásodás kockázatával jár!**

#### **6.1. A vezérelni kívánt készülék(ek) csatlakoztatása**

## **Egy zónás fűtési rendszer vezérlése esetén**

A termék hátoldalán található sorkapocshoz kell csatlakoztatni a vezérelni kívánt készülékeket. A termosztátban két potenciálmentes relé található, amelyeknek a nyugalmi állapotban nyitott csatlakozási pontjai a sorkapocs **COM-NO (3-4)** és **K2 (8-9)** feliratainál találhatók. Amennyiben a termosztát kapcsoló jelet ad ki, úgy mindkét potenciálmentes relét kapcsolja, így külön-külön a **COM-NO (3-4)** és a **K2 (8-9)** két csatlakozási pontját összezárja. Ide kell csatlakoztatni a vezérelni kívánt készüléke(ke)t. Gázkazánok esetében a kazán vezérléséhez a kazán termosztát csatlakozási pontjait kell a COMPUTHERM *E300* **COM-NO** vagy **K2** csatlakozási pontjaihoz bekötni (**3. ábra**). Abban az esetben, ha a vezérelni kívánt eszköz nem rendelkezik termosztát csatlakozási ponttal, úgy a vezérelni kívánt eszköz tápellátásának vezetékét kell megszakítani, és a termosztát **COM-NO (3-4)** vagy **K2 (8-9)** csatlakozási pontjaiba kötni (**4. ábra**).

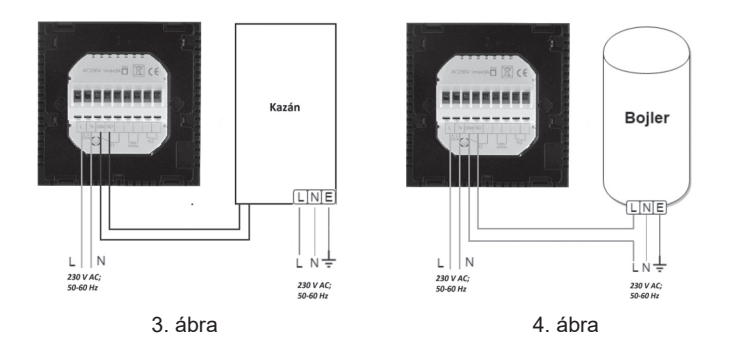

#### **Több zónás fűtési rendszer vezérlése esetén**

A termosztátba épített egymással párhuzamosan működő két relé a terhelhetőségi határon belül lehetőséget biztosít a kazán indítása mellett egyidejűleg más, elektromosan vezérelhető szerelvény (pl. zónaszelep, szivattyú stb.) működtetésére (nyitására/zárására ill. indítására/leállítására). Így több COMPUTHERM *E300* típusú Wi-Fi termosztát használatával egyszerűen megvalósítható egy fűtési rendszer zónákra bontása külön zónavezérlő nélkül. Ha pl. egy fűtési hálózaton belül több termosztátot kíván elhelyezni, akkor a kazánvezérlő kime-

neteket **(3-4)** párhuzamosan kötve és a zónaszelepeket a termosztátok **K2** csatlakozási pontjaira csatlakoztatva a kazánvezérlés mellett a zónavezérlés (az egyes fűtési zónák nyitása/zárása) is biztosítható külön zónavezérlő nélkül. (**5. ábra**)

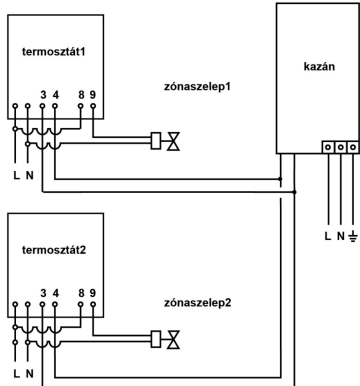

5. ábra

#### **Hűtés vezérlése esetén**

Abban az esetben, ha a terméket hűtés vezérlésére szeretné használni, úgy a vezérelni kívánt készüléket a termék hátoldalán található **3-5** sorszámú, nyugalmi állapotban zárt csatlakozási pontokhoz kell bekötni. A **K2** jelzésű relé csatlakozási pontjainak esetleges használatakor vegye azt figyelembe, hogy azok mindig a **3-5** sorszámú csatlakozási pontokkal pontosan ellentétesen kapcsolnak. Hűtés vezérlése esetén a hűtés olyankor üzemel, amikor nem jelenik meg a termosztát kijelzőjén és a telefonos applikációban a fűtés bekapcsolt állapotát jelző ikon.

#### **6.2. Padlóhőfok-érzékelő csatlakoztatása**

A COMPUTHERM *E300* termosztát csomagolásában található egy padlóhőfok-érzékelő is. Amennyiben szeretné az üzemeltetés során a termosztátba beépített hőérzékelő helyett, vagy amellett kiegészítésként használni a padlóhőfok-érzékelőt, úgy azt csatlakoztassa a termosztát hátoldalán található sorkapocs "Sensing" feliratú csatlakozási pontjaiba.

A padlóhőfok-érzékelő használatával egyrészt megvalósítható a kimenet(ek) vezérlése ezen hőérzékelő által mért hőmérséklet alapján. Másrészt segítségével beállítható egy maximális hőmérséklet, amely elérése esetén a termosztát kikapcsolja a kimeneteket. Ez a funkció padló- és elektromos fűtések esetén különösen hasznos lehet, biztonsági okokból. Amennyiben szeretné padlóhőmérséklet érzékelésre használni, úgy javasolt a hőérzékelőt egy rövid vörösréz csőben a padlóba süllyeszteni, hogy esetleges meghibásodás esetén az könnyen cserélhető legyen.

Amennyiben a termosztátjához csatlakoztatott padlóhőfok-érzékelőt is, és a termosztát szenzorját úgy választotta meg, hogy a fő szenzor a beépített hőmérséklet-érzékelő, és a padlóhőfok-érzékelő biztonsági érzékelőként használja (**2 / In-s control, Out-s limit)** (lásd a **8.1. alfejezetben**), akkor a padlóhőfok-érzékelő által mért hőfokot az applikációban a **2. ábrán** mutatott helyen tudja ellenőrizni. Ezt a hőmérsékletet a termosztáton úgy tekintheti meg, hogy megérinti az  $\Theta$  ikont, és közben megérinti a  $\bigcup$  ikont is. Ekkor a termosztát kijelzőjén a Szobahőmérséklet helyett a Padlóhőmérséklet jelenik meg. A termosztáton a kijelzett hőmérséklet visszaáll a Szobahőmérséklet kijelzésére megközelítőleg 10 másodperccel azután, hogy utoljára megérintette a termosztát bármely gombját.

#### **6.3. Csatlakoztatás az elektromos hálózathoz**

A terméket csatlakoztatni kell a 230 V-os hálózathoz egy kéteres

vezetékkel. A hálózati megtáplálást a termosztát hátoldalán található sorkapocs **N L** jelölésű pontjaihoz kell csatlakoztatni. A fázishelyességre nem kell ügyelni a bekötés során.

#### **6.4. A termosztát felszerelése**

A termosztát felszereléséhez válassza szét az előlapot a hátlaptól. Ehhez a termosztát előlapját csúsztassa felfelé, miközben a termék hátulsó részét csúsztassa lefelé (**6. ábra**). Ezután a termék hátoldalát helyezze a falba szerelt elektromos szerelvénydobozba, majd csavarokkal rögzítse azt (**7. ábra**). Végül a termék előlapját csúsztassa vissza a hátlapba.

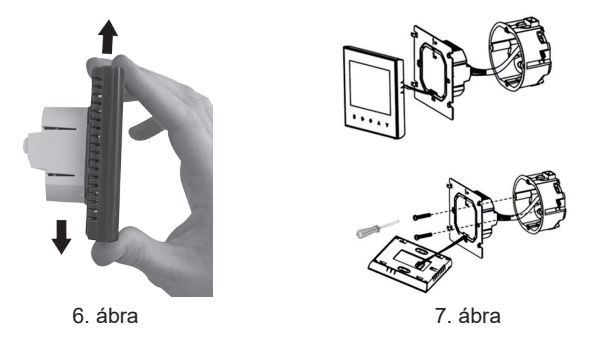

#### **6.5. Az alkalmazás telepítése**

A termosztát okostelefonról és tabletről is vezérelhető az ingyenes COMPUTHERM *E Series* applikáció segítségével. A COMPUTHERM *E Series* alkalmazás letölthető **iOS** és **Android** operációs rendszerekre. Az alkalmazások az alábbi linken illetve QR-kód segítségével érhetők el:

### **http://quantrax.hu/computherm-wi-fi-termosztatok/**

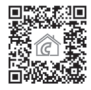

## **6.6. A termosztát összehangolása a Wi-Fi hálózattal**

- Kapcsolja be a telefonján/tabletjén a Wi-Fi kapcsolatot. Csatlakozzon rá arra a Wi-Fi hálózatra, amellyel a termosztátot használni szeretné.
- Indítsa el a COMPUTHERM *E Series* alkalmazást.
- A termosztáton a  $\bigcup$  gomb megérintésével kapcsolja ki a készüléket.
- Érintse meg és tartsa megérintve az  $\Theta$  gombot, miközben érintse meg a  $\bigcup$  gombot röviden. Ekkor a termosztát belép a beállítások menübe: a bal alsó sarokban a "**SEN**" és a beállított hőmérséklet helyén a  $\mathcal{II}$  felirat jelenik meg.
- Ezután érintse meg 9-szer a  $\Theta$  gombot. Ezt követően a bal alsó sarokban az **FAC** rövidítés jelenik meg.
- A gomb többszöri megérintésével változtassa meg a jobb oldalt középen villogó  $\tilde{\mathcal{Q}}\tilde{\mathcal{B}}$  számot  $\tilde{\mathcal{W}}$ -re vagy  $\tilde{\mathcal{B}}\tilde{\mathcal{C}}$ -re.
- Érintse meg a  $\binom{1}{2}$  gombot ismét.
- Érintse meg és tartsa megérintve az  $\Theta$  gombot, miközben érintse meg a  $\bigcup$  gombot röviden. Ekkor a termosztát kijelzője bekapcsol és a felső sorában a  $\widehat{\mathcal{F}}$  szimbólum gyorsan villogni kezd.
- Az applikációban ezután érintse meg a jobb alsó sarokban található "**Configure**" ikont.
- A megjelenő oldalon írja be a használni kívánt Wi-Fi hálózat nevét és jelszavát, majd kattintson a "**Start Connection**" ikonra.
- A termosztát és a Wi-Fi hálózat között a kapcsolat létrehozása akkor sikeres, ha a termosztát kijelzőjén a  $\widehat{\mathcal{F}}$  szimbólum elkezd folyamatosan világítani.

### **6.7. A termosztát összehangolása az applikációval**

• Az applikációban a "**Search**" ikont megérintve tud rákeresni az adott Wi-Fi hálózatra csatlakozott COMPUTHERM *E300* termosztátokra (tehát ehhez az szükséges, hogy a termosztát is az telefonnal azonos Wi-Fi hálózathoz legen csatlakoztatva).

• A megjelenő "**Search List**" oldalon kiválaszthatja, hogy melyik termosztátot szeretné hozzárendelni a telepített alkalmazáshoz. Megérintve az adott termosztát nevét, az hozzárendelődik az alkalmazáshoz, és innentől kezdve bárhonnan vezérelhetővé válik. Ezután az alkalmazás indítási képernyőjén megjelenik az összes hozzárendelt termosztát, az éppen aktuálisan mért (**PV**) és a beállított hőfokkal (**SV**) együtt.

## **6.8. Egy termosztát vezérlése több felhasználó által**

Amennyiben egy termosztátot több felhasználó is szeretne vezérelni, úgy a termosztát beüzemelése után a további felhasználók hozzáadásához a következő lépéseket kell végrehajtani:

- Csatlakozzon rá okostelefonjával/táblagépével arra a Wi-Fi hálózatra, amelyre a COMPUTHERM *E300* termosztát csatlakoztatva van.
- A vezérléshez használni kívánt készüléken töltse le, majd indítsa el a COMPUTHERM *E Series* alkalmazást.
- A bal alsó sarokban található "**Search**" ikont megérintve a

telefon/táblagép megkeresi az adott Wi-Fi hálózatra csatlakoztatott COMPUTHERM *E300* termosztátokat.

• A megjelenő "**Search List**" oldalon kiválaszthatja, hogy melyik termosztátot szeretné hozzárendelni a telepített alkalmazáshoz. Megérintve az adott termosztát nevét, az hozzárendelődik az alkalmazáshoz, és innentől kezdve bárhonnan vezérelhetővé válik. Ezután az alkalmazás indítási képernyőjén megjelenik az összes hozzárendelt termosztát, az éppen aktuálisan mért (**PV**) és a beállított hőfokkal (**SV**) együtt.

**Figyelem! Amennyiben nem szeretné, hogy a** COMPUTHERM *E300* **termosztátját további felhasználók is hozzáadhassák a telefonos alkalmazásukhoz, akkor ezt letilthatja a 7.2. alfejezetben leírtak szerint.**

## 7. ALAPBEÁLLÍTÁSOK

Az applikáció elindítását követően a "**My Thermostat's**" oldalon megjelennek az adott alkalmazáshoz hozzárendelt COMPUTHERM *E300* termosztátok.

**7.1. Az alkalmazáshoz hozzárendelt termosztát átnevezése** Gyárilag minden termosztát a HVAC nevet kapja. A név módosításához hosszan érintse meg az adott termosztátot az alkalmazáson belül, amíg meg nem jelenik a felugró ablak "**Edit Thermostat**" névvel. Itt a "**Modify current thermostat**" ikont megérintve tudja módosítani a termosztát alkalmazáson belüli nevét.

#### **7.2. Az alkalmazáshoz hozzárendelt termosztát további összehangolásának tiltása**

Amennyiben szeretné megakadályozni, hogy más felhasználók hozzárendeljék a telefonos applikációjukhoz a termosztátot, úgy hosszan érintse meg az adott termosztátot az alkalmazáson belül, amíg meg nem jelenik a felugró ablak "**Edit Thermostat**" névvel. Itt a "**Lock current thermostat**" ikont megérintve tudja letiltani az alkalmazáshoz való párosítást más felhasználók részére. A funkció feloldásáig a termosztátot már csak azok a felhasználók fogják tudni használni, akik a készüléket már korábban hozzáadták az alkalmazásukhoz, új felhasználók nem fognak tudni az eszközhöz a Wi-Fi hálózaton keresztül csatlakozni.

**Figyelem!** Amennyiben egy telefon/tablet már csatlakoztatva van az adott Wi-Fi hálózathoz és már meg van rajta nyitva a COMPUTHERM *E Series* alkalmazás, akkor már nem lehet a termosztát e telefonhoz/tablethez való hozzáadását a "**Lock current thermostat**" funkcióval letiltani.

#### **7.3. Az alkalmazáshoz hozzárendelt termosztát törlése**

Amennyiben szeretné törölni a hozzárendelt termosztátot az alkalmazásból, úgy hosszan érintse meg az adott termosztátot az alkalmazáson belül, amíg meg nem jelenik a felugró ablak "**Edit Thermostat**" névvel. Itt a "**Delete current thermostat**" ikont megérintve tudja törölni a termosztátot az alkalmazásból.

## **7.4. A pontos nap és idő beállítása**

• A telefonos applikáció használatával:

A pontos nap és idő beállításához a telefonos applikációban a termosztát kiválasztása után kattintson az  $\Theta$  ikonra. Ekkor a termosztát az interneten keresztül automatikusan beállítja a pontos napot és időt.

• A termosztáton:

A termosztát bekapcsolt állapotában érintse meg a termosztáton található  $\Theta$  gombot. Ezután az órát jelölő számok villogva látszanak a kijelzőn.

A  $\sim$  gombok segítségével állítsa be a pontos órát, majd érintse meg az  $\Theta$  gombot újra. Ekkor a perceket jelölő számok villogva jelennek meg a kijelzőn.

A  $\sim$  gombok segítségével állítsa be a pontos percet, majd

érintse meg az  $\Theta$  gombot újra. Ekkor a hét napjait jelölő  $\theta$  $2$   $3$  4  $5$   $5$   $7$  számok közül villog valamelyik.

A  $\sim$  gombok segítségével állítsa be a pontos napot. Az gomb újbóli megérintésével a termosztát visszaáll alapállapotba.

#### **7.5. Kezelőgombok lezárása**

• A telefonos applikáció használatával:

A kezelőgombok lezárásához a telefonos applikációban a termosztát kiválasztása után érintse meg a  $\mathbf \Theta$  ikont. Ezután a termosztáton található érintőgombok segítségével nem vezérelhető a készülék, mindaddig, amíg a kezelőgombok feloldása meg nem történik. A kezelőgombok feloldásához érintse meg újra a telefonos applikációban található  $\blacksquare$  ikont.

• A termosztáton:

A termosztát bekapcsolt állapotában érintse meg, és tartsa megérintve az  $\Theta$  ikont hosszan (kb. 10 másodpercig), míg a termosztát kijelzőjén a  $\theta$  ikon meg nem jelenik. Ezután a termosztáton található érintőgombok segítségével nem vezérelhető a készülék, mindaddig, amíg a kezelőgombok feloldása meg nem történik. A kezelőgombok feloldásához érintse meg, és tartsa megérintve az  $\Theta$  ikont hosszan (kb. 10 másodpercig), míg a termosztát kijelzőjén a  $\Box$ ikon el nem tűnik.

## 8. ÜZEMELTETÉSSEL KAPCSOLATOS BEÁL-LÍTÁSOK

A termosztát üzemeltetésével kapcsolatban lehetőség nyílik néhány funkció beállítására. Az üzemeltetéssel kapcsolatos beállítások a következő módon érhetők el:

• A telefonos applikáció használatával: Érintse meg a jobb alsó sarokban található  $\mathbb{S}_0$  ikont 1 másodpercig. Ezután megjelenik az alábbi képernyő, ahol ki

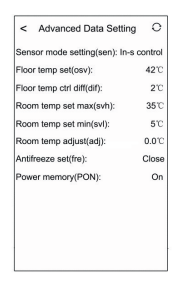

tudja választani a módosítani kívánt funkciót:

- A termosztáton:
	- A  $\binom{1}{2}$  gomb megérintésével kapcsolja ki a készüléket.
	- Érintse meg és tartsa megérintve az  $\Theta$  gombot, miközben megérinti a (<sup>I</sup>) gombot röviden.
	- Ekkor a belép a beállítások menübe: a bal alsó sarokban a "SEN" és a beállított hőmérséklet helyén a  $\mathcal{GI}$  felirat jelenik meg.
	- Ezután a  $\Theta$  gomb megérintésével válthat a beállítani kívánt funkciók között.
	- Egy adott funkció beállítását a  $\sim$   $\sim$  nyilakkal teheti meg.
	- Az alaphelyzetbe történő visszalépéshez lépkedjen végig a beállításokon a  $\bigodot$  gomb segítségével, majd az utolsó beállítási lehetőséget (**FAC**) hagyja alapértéken  $(\mathcal{BB})$  és a  $\bigodot$  gombot érintse meg még egyszer.

**Figyelem!** Egy adott beállítás módosítását követően annak mentéséhez a  $\bigodot$  gombot használva lépjen végig a beállítások menün. Az utolsó beállítási lehetőséget (**FAC**) alapértéken  $(\mathcal{BB})$  hagyva majd a  $\bigodot$  gombot megérintve a készülék a beállítás mentésével együtt kilép a beállítások menüből. Egyéb esetben (pl. amennyiben a beállítás módosítása után a termosztát kikapcsoló gombját érinti meg) nem garantált, hogy a beállítás módosítása mentésre kerül, érvénybe lép.

A beállítási lehetőségeket az alábbi táblázat mutatja:

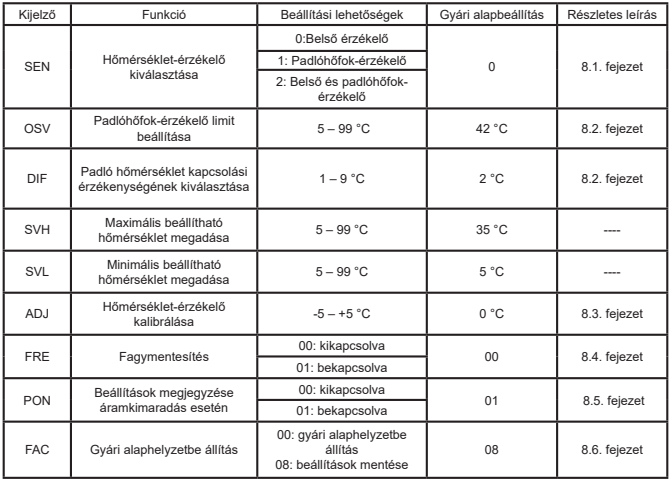

#### **8.1. Hőmérséklet-érzékelő kiválasztása**

A termosztát használata során lehetőség van a használni kívánt hőmérséklet-érzékelő kiválasztására. A termosztát alaphelyzetben a beépített hőmérséklet-érzékelő alapján jelzi ki a mért hőmérsékletet, és ez alapján kapcsolja a kimente(ke)t a beállított hőfoknak megfelelően. Lehetőség van egy padlóhőfok-érzékelő csatlakoztatására is, ennek menete megtalálható a **6.2. alfejezetben**. Amennyiben csatlakoztatta a padlóhőfok-érzékelőt, akkor az alábbi lehetőségek közül választhat:

- A beépített hőmérséklet-érzékelőt használja a vezérléshez. (**0 / In-s control**)
- A padlóhőfok-érzékelőt használja a vezérléshez. (**1 / Out-s control**)
- A beépített hőmérséklet-érzékelőt használja a vezérléshez, de a padlóhőfok-érzékelő segítségével a beállított padló hőmérséklet elérésénél kikapcsolja a kimentet. Ez az üzemmód padló- és elektromos fűtések esetén különösen hasznos lehet, biztonsági okokból, ugyanis segít megvédeni a fűtési rendszert egy esetleges károsodástól/túlmelegedéstől. (**2 / In-s control, Out-s limit**)

Amennyiben a termosztátjához csatlakoztatott padlóhőfok-érzékelőt is, és a termosztát szenzorját úgy választotta meg, hogy a fő szenzor a beépített hőmérséklet-érzékelő, és a padló szenzort biztonsági érzékelőként használja (**2 / In-s control, Out-s limit**), akkor a padlóhőfok-érzékelő által mért hőfokot az applikációban a **2. ábrán** jelölt helyen tudja ellenőrizni. Ezt a hőmérsékletet a termosztáton úgy tekintheti meg, hogy megérinti az  $\Theta$  ikont, és közben megérinti a  $\Theta$  ikont is. Ekkor a termosztát kijelzőjén a Szobahőmérséklet helyett a Padlóhőmérséklet jelenik meg. A termosztáton a kijelzett hőmérséklet visszaáll a Szobahőmérséklet kijelzésére megközelítőleg 10 másodperccel azután, hogy utoljára megérintette a termosztát bármely gombját.

#### **8.2. Padló hőmérséklet limit és hozzá tartozó kapcsolási érzékenység beállítása**

Abban az esetben, ha a "**Hőmérséklet-érzékelő kiválasztása**" menüpontnál (**SEN**) a belső és padló érzékelő beállítást (**2 / In-s control, Out-s limit**) választotta, úgy a padlóhőfok-érzékelőhöz beállítható egy maximum hőmérséklet. Amennyiben a padlóhőfok-érzékelő által mért hőmérséklet eléri a beállított értéket, úgy a termosztát a kimeneteit letiltja (kikapcsolja függetlenül a termosztáton beállított hőfoktól) mindaddig, amíg a hőmérséklet nem hűl a beállított hőmérséklet alá, a beállított padló hőmérséklet kapcsolási érzékenység (**DIF**) figyelembevételével. Ezt azt jeleni, hogy amennyiben az **OSV** érték 42 °Cra, a **DIF** érték pedig 2 °C-ra van beállítva, akkor a termosztát kimenetei le lesznek tiltva amint a padlóhőfok-érzékelő által mért hőfok eléri a 44 °C-t, és csak akkor állnak vissza a kimenetek normális működésre, amikor a padlóhőfok-érzékelő által mért hőfok visszacsökken 40 °C alá.

## **8.3. Hőmérséklet-érzékelő kalibrálása**

A termosztát hőmérőjének mérési pontossága +/- 1 °C. A termosztát által kijelzett hőmérséklet a hőérzékelő által mért hőmérséklethez képest módosítható, maximum +/- 5 °C-kal, 0,5 °C-os lépésekben.

## **8.4. Fagymentesítés**

A termosztát fagymentesítés funkciójának aktiválása esetén a termosztát minden egyéb beállítástól függetlenül bekapcsolja a kimenetét amennyiben a termosztát által mért hőmérséklet 5 °C alá csökken. Amennyiben a hőmérséklet eléri a 7 °C-ot, visszaáll a kimenet normális (beállított hőmérséklet szerinti) működése.

## **8.5. Beállítások megjegyzése áramkimaradás esetén**

A termosztát Beállítások megjegyzése funkció segítségével kiválasztható, hogy egy esetleges áramkimaradás után a termosztát milyen módon üzemeljen tovább:

- **00/OFF**: a termosztát kikapcsolt állapotba kerül, mindaddig, amíg ezt meg nem változtatják, függetlenül attól, hogy az áramkimaradás előtt ki- vagy bekapcsolt állapotban volt
- **01/ON**: a termosztát ugyanabba az állapotba kerül, amelyben az áramkimaradás előtt volt (gyári alapbeállítás)

**Figyelem!** Ügyeljen arra, hogy a termosztát bármiféle beállítása áramszünet esetén egy külső szerveren kerül eltárolásra, és az adatok frissítése a szerveren néhány másodpercet vesz igénybe. Ezért amennyiben a termosztát valamely beállítását (pl. üzemeltetéssel kapcsolatos beállítás, programozás, beállított hőfok stb.) módosítja, majd a készülék áramellátása néhány másodpercen belül megszűnik, akkor a módosított beállítások nem feltétlen kerülnek elmentésre.

### **8.6. Gyári alaphelyzetbe állítás**

A termosztát összes beállítását a dátum és idő kivételével viszszaállítja gyári alaphelyzetbe. A gyári alaphelyzetbe történő visszaállításhoz az **FAC** beállítási lehetőség kiválasztása után a  $\blacktriangleright$  gomb többszöri megérintésével állítsa át a megielenő  $\mathcal{G}\mathcal{G}$ as beállítást  $\mathcal{DL}$ -ra. Ezután érintse meg egyszer a  $\bigodot$  gombot a gyári alaphelyzetbe történő visszaállításhoz.

Amennyiben a **FAC** értéket az alapértéken ( $\mathcal{B}\mathcal{B}$ ) hagyva lép

tovább a  $\bigcap$  gomb megérintésével, akkor a készülék nem áll gyári alaphelyzetbe, pusztán menti a beállításokat és kilép az üzemeltetéssel kapcsolatos beállítások menüből.

## 9. A TERMOSZTÁT ALAPVETŐ MŰKÖDÉSE

A termosztát bekapcsolt állapotban az általa mért és az éppen aktuálisan (manuálisan vagy programozással) beállított hőfok alapján vezérli a hozzá csatlakoztatott készüléke(ke)t (pl. gázkazánt, szivattyút), a termosztát kapcsolási érzékenységének  $(+/- 0.5 °C)$  figyelembe vételével. Ez azt jelenti, hogy amenynyiben a termosztáton a hőfok 22 °C-ra van állítva, akkor a termosztát relékimenetei 21,5 °C alatti hőmérséklet esetén zárnak (úgymond "bekapcsoló parancsot adnak", tehát pl. elindítják a termosztáthoz csatlakoztatott készülékeket), 22,5 °C feletti hőmérséklet esetén pedig nyitnak (úgymond "kikapcsoló parancsot adnak", tehát pl. leállítják a termosztáthoz csatlakoztatott készülékeket).

**Figyelem!** A termosztát hőmérséklet kijelzési pontossága 0,5 °C, az egész és fél °C közötti hőmérséklet-értékeket kerekítve jeleníti meg. Emiatt előfordulhat, hogy a kijelzett hőfoknál 0,5 °C-kal magasabb/alacsonyabb beállított hőmérséklet ellenére nem kapcsol a kimenet, mert a valós hőmérséklet és a beállított hőmérséklet közötti hőfokkülönbség kisebb, mint 0,5 °C. A termosztát relékimenetei kikapcsolt állapotban nyitottak (tehát pl. a termosztáthoz csatlakoztatott készülékeket nem működtetik).

## 10. VÁLTÁS A KÉSZÜLÉK KI-/BEKAPCSOLT ÁLLAPOTA, ILLETVE AZ ÜZEMMÓDJAI KÖZÖTT

A termosztát az alábbi 2 állapottal rendelkezik:

- **• Kikapcsolt állapot**
- **• Bekapcsolt állapot**

A ki- és bekapcsolt állapotok között az alábbi módon lehet váltani:

- A telefonos applikáció használatával: a  $\overset{\mathbf{O}}{\mathbf{C}}$ ikon megérintésével
- A termosztáton: a  $\mathbf{\dot{U}}$  gomb megérintésével.

Kikapcsolt állapotban a készülék képernyője kikapcsol, az applikációban a **POWER-OFF** felirat jelenik meg a mért és beállított hőfokok helyén, és a készülék relékimenetei is kikapcsolt (nyitott) állapotba kerülnek. Bekapcsolt állapotban a készülék kijelzője folyamatosan világít. Ha az érintőgombokat megérinti vagy a termosztát beállításait a telefonos alkalmazás segítségével módosítja, akkor a termosztát világításának fényereje kb. 10 másodpercre felerősödik, majd ezt követően visszahalványul alap erősségűre.

A termosztát bekapcsolt állapotban az alábbi 2 üzemmóddal rendelkezik:

- Manuális üzemmód
- Programozott üzemmód

Az üzemmódok között az alábbi módon lehet váltani:

- A telefonos applikáció használatával: a  $\mathbb{S}$  illetve a  $\mathbb{\mathbb{D}}$ ikon megérintésével
- A termosztáton: a  $\Theta$  gomb megérintésével.

Az aktuálisan kiválasztott üzemmód az alábbi módon van jelölve:

- A telefonos applikációban: a manuális üzemmód a , míg a programozott üzemmód a <sup>20</sup> ikonnal
- A termosztáton: a manuális üzemmód a  $\mathbf{\mathfrak{S}}$  ikonnal, míg a programozott üzemmód a  $\widehat{\mathfrak{g}}_{\alpha}^{\oplus\mathfrak{S}_{\mathfrak{m}}}$  ikonok valamelyikével (az éppen aktív kapcsolásnak megfelelően)

A két üzemmódot az ezt követő alfejezetek ismertetik részletesen.

#### **10.1. Manuális üzemmód**

Manuális üzemmód esetén a termosztát egy előre beállított hőfokot tart a következő kézi beavatkozásig. Amennyiben a termosztáton beállított hőmérsékletnél a helyiségben alacsonyabb a hőmérséklet, úgy a termosztát kimenete bekapcsol. Ha a termosztáton beállított hőmérsékletnél a helyiségben magasabb a hőmérséklet, úgy a termosztát kimenete kikapcsol. (szerintem ez már le van írva a **9. fejezetben**) A termosztát által tartandó hőfokot a beállításokban megadott hőfokintervallumon belül (a beállítható intervallum minimuma 5 °C, míg maximuma 99 °C) 0,5 °C-os lépésekben lehet megadni.

Az aktuálisan beállított hőfokot az alábbi módon lehet megváltoztatni:

- A telefonos applikáció használatával:
	- ∘ a 
	ikonok segítségével
	- ͦ a kör alakú skálán lévő csúszka (rovátka) mozgatásával
- A termosztáton:  $a \wedge \vee$  gombok segítségével.

## **10.2. Programozott üzemmód**

## **10.2.1. A programozott üzemmód ismertetése**

Programozás alatt a kapcsolási időpontok beállítását és a hoz-

zájuk tartozó hőmérsékleti értékeknek a kiválasztását értjük. Minden kapcsoláshoz beállított hőfok a következő kapcsolás időpontjáig marad érvényben. A kapcsolási időpontok 1 perces pontossággal adhatók meg. Minden kapcsolási időponthoz más-más hőfok választható a beállításokban megadott hőfokintervallumon belül (a beállítható intervallum minimuma 5 °C, míg maximuma 99 °C) 0,5 °C-os lépésekben.

A készülék egy hetes periódusra programozható. A termosztát működése programozott üzemmódban automatikus, a betáplált kapcsolásokat 7 naponként ciklikusan ismétli. A termosztát programozására az alábbi 3 lehetőség van:

- **5+2 mód**: az 5 munkanapra napi 6 kapcsolás, és a 2 hétvégi napra napi 2 kapcsolás beállítása
- **6+1 mód**: hétfőtől szombatig napi 6 kapcsolás, és vasárnapra 2 kapcsolás beállítása
- **7+0 mód**: a hét minden napjára napi 6 kapcsolás beállítása

Amennyiben adott napokon nincs szükség az összes beállítható kapcsolásra (pl. csak 4 kapcsolásra van szükség a munkanapokon), akkor a felesleges kapcsolásokat úgy iktathatja ki, hogy azok időpontját és hőfokát az utolsó, használni kívánt kapcsolás időpontjára és hőfokára állítja be.

### **10.2.2. A programozás lépéseinek bemutatása**

- **A telefonos applikáció használatával:**
	- a) A programozás módba lépéshez érintse meg kb. 3 másodpercig a termosztáthoz tartozó képernyőnek az alsó részén a sematikus programozási ábrát . Ekkor a kijelzőn megjelenik a programozási képernyő.
	- b) A programozási képernyő tetején, a **LOOP** felirat mellett található az aktuálisan kiválasztott programozási mód jelölése. Ezt megérintve tud a programozási módok között váltani az alábbiak szerint:
		- **12345,67:** 5+2 mód
		- **123456,7:** 6+1 mód
		- **1234567:** 7+0 mód
	- c) A programozási mód jelölése alatt találhatók az adott programozási módhoz tartozó kapcsolások. A kapcsolások adatait (időpont, hőmérséklet) az adott értéket megérintve tudja megváltoztatni.
	- d) A programozás befejezéséhez és a termosztáthoz tartozó képernyőhöz való visszalépéshez érintse meg a bal felső sarokban található **<** ikont.

A korábban beállított program a programozás módba történő ismételt belépéssel bármikor újból ellenőrizhető.

- **A termosztáton:**
	- a) A programozás módba lépéshez érintse meg kb. 5 másodpercig a  $\Theta$  gombot. Ekkor a kijelzőn az óra helyén megjelenik a **LOOP** felirat és az aktuális nap helyén az aktuálisan kiválasztott programozási módhoz tartozó jelölés.
	- b) A  $\sim$  gombok segítségével válassza ki a kívánt programozási módot a következők szerint:
		- **5+2 mód** esetén: **12345**
		- **6+1 mód** esetén: **123456**
		- **7+0 mód** esetén: **1234567**

Ezt követően érintse meg ismét a  $\Theta$  gombot.

- c) Ezt követően lehetősége nyílik az egyes kapcsolási időpontok és hőmérsékletek megadására, megváltoztatására, az alábbiak szerint:
	- A kapcsolási időpontok között a  $\mathbb O$  gomb segítségével tud váltani.
	- A  $\Theta$  segítségével a kapcsolási időponthoz tartozó adatok (hőmérséklet, időpont óra értéke, időpont perc

értéke) között válthat.

- Az értékek állítása minden esetben a  $\sim$  gombok segítségével történik.

A hétközi napok programjának beállítása után következik a hétvégi napok programjának a beállítása. Az aktuálisan állítás alatt lévő napot és kapcsolást a kijelzőn éppen villogó ikon mutatja.

d) A korábban beállított program a programozás lépéseinek megismétlésével bármikor újból ellenőrizhető.

**Figyelem! A programozás logikus működése érdekében ügyeljen arra, hogy a programozás beállítása során az egymás után következő kapcsolások időpontjai egymás után következzenek a nap folyamán, tehát a kapcsolásokat időrendi sorrendben adja meg.** 

#### **10.2.3. Hőfokmódosítás a következő programkapcsolásig:**

Amennyiben a termosztát programozott üzemmódban van, de szeretné a beállított hőmérsékletet a következő programkapcsolásig ideiglenesen módosítani, akkor ezt a következőképpen teheti meg:

• A telefonos applikáció használatával: a  $\sim$  ikonok segítségével vagy a kör alakú skálán lévő csúszka (rovátka) mozgatásával

• A termosztáton:  $a \wedge \vee g$ ombok segítségével.

Az ily módon beállított hőfok a következő programkapcsolásig lesz érvényben. A "Hőfokmódosítás a következő programkapcsolásig" üzemmód a következőképpen van jelölve:

- A telefonos applikációban: az  $\mathbb{S}$  ikonnal
- A termosztáton: a villogó <>
«>
«
Netword»

## 11. GYAKORLATI TANÁCSOK

## **Probléma a Wi-Fi kapcsolattal**

Abban az esetben, ha a terméket nem lehet vezérelni az Interneten keresztül, mert az alkalmazás azt írja ki, hogy a készülék nem elérhető, és az eszköz nem reagál a módosításokra, akkor a termék és az internetes kezelőfelület közötti kapcsolat megszakadt. Ennek több oka is lehet. A legvalószínűbb probléma a használt Wi-Fi router miatt fordul elő. A routereket célszerű időnként újraindítani a tápellátás megszűntetésével, majd viszszakapcsolásával. Az esetek nagy részében az ilyen jellegű probléma ezzel kiküszöbölhető. Amennyiben egy pár perc eltelte után a termék továbbra sem érhető el a kezelőfelületen, akkor javasolt a termék újracsatlakoztatása a Wi-Fi hálózathoz a 6.5. fejezetben leírtak szerint. Ha a csatlakoztatás sikeres, de a termék továbbra sem érhető el, akkor javasolt a router gyári helyzetbe állítása, mert előfordulhat, hogy a beállítások miatt nem tud az eszköz az internethez csatlakozni. Ameddig a termosztát nem elérhető az interneten keresztül, addig is lehetősége van azt manuálisan a termosztát érintőgombjai segítségével vezérelni.

#### **Alkalmazás használata**

A telefonos/tabletes alkalmazás folyamatos fejlesztés alatt áll. Javasolt az alkalmazás frissítése mindig a legújabb verzióra, mert a felhasználói élmény folyamatosan javul, új funkciók érhetők el az újabb verziókban.

## 12. MŰSZAKI ADATOK

- Védjegy: **COMPUTHERM**
- Modellazonosító: *E300*
- Hőmérséklet-szabályozó osztály: **I. osztály**
- Szezonális helyiségfűtési hatásfokhoz való hozzájárulás: **1 %**
- **• Hőmérséklet mérési tartomány (padló- és belső hőérzékelő):** 0 °C – 50 °C (0,5°С-os lépésekben)
- **• Hőmérséklet mérési pontosság (padló- és belső hőérzékelő):** +/- 1 °C
- **• Hőérzékelő típusa (padló- és belső hőérzékelő):** NTC 3950 10 kQ 25 °C-on
- **• Beállítható hőmérséklet tartomány:** 5 °C – 99 °C (0,5 °С-os lépésekben)
- **• Kapcsolási érzékenység:** ±0,5 °C
- **• Hőmérséklet kalibrálási tartomány:** ±5 °C (0,5 °C-os lépésekben)
- **• A termosztát tápfeszültsége:** 200-240 V AC; 50/60 Hz
- **• Kimeneti terhelhetőség (K1 és K2):** Max. 230 V AC; 3 А (1 A induktív terhelés)
- **• Működési frekvencia:** Wi-Fi (b/g/n) 2,4 GHz
- **• Tárolási hőmérséklet:** -5 °C … +55 °C
- **• Üzemi páratartalom:** 5 % 95 % kondenzáció mentes
- **• Környezeti hatások elleni védettség:** IP20
- **• Készenléti állapot teljesítményfelvétele:** 0,5 W
- **• Méretek:** 86 x 86 x (17+33) mm
- **• Tömege:** 185 g termosztát + 60 g padlóhőfok-érzékelő

## A COMPUTHERM *E300* típusú Wi-Fi termosztát megfelel a RED 2014/53/EU valamint az RoHS 2011/65/EU direktíváknak.

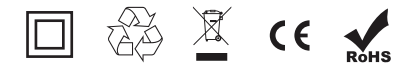

**Gyártó: QUANTRAX Kft.** H-6726 Szeged, Fülemüle u. 34. Telefon: +36 62 424 133 • Fax: +36 62 424 672 E-mail: iroda@quantrax.hu Web: www.quantrax.hu • www.computherm-hungary.hu

**Származás:** Kína

Copyright © 2017 Quantrax Kft. Minden jog fenntartva.